# **Analyzing Platform Logs**

Use the Log Analyzer to view, filter and search the platform log s for all services. The **Scheer PAS** *Log Analyzer* uses OpenSearch to analyze the platform logs.

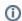

Retention time for logs in Log Analyzer is 30 days.

### Acessing the Log Analyzer

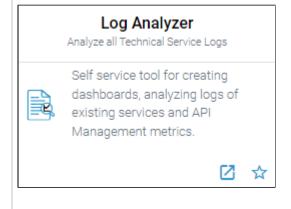

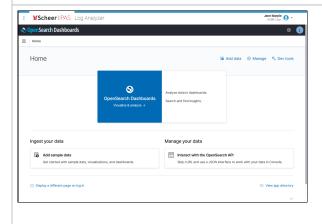

You can access the log analyzer via the corresponding tile in the Scheer PAS Portal.

Only users with profile **kibana\_u ser** are able to see the tile in the portal.

If you click the log analyzer tile, the tool will open within the portal.

You can also open the log analyzer in a separate browser tab.

To do so, use the

icon
in the
lower
right
corner of
the tile.

#### On this Page:

- Acessing the Log Analyzer
- Analyzing Data
  - Index Patterns
    - Example: Creating the fluentd Index
  - Discover: Searching Your Data
  - Creating Dashboards

#### **Related Pages:**

- Administrating the Platform Components
  - Controlling Docker Container
  - Showing Integration Service Logs

#### **Related Documentation:**

- API Management
   Metrics
- Official OpenSearch Documentation

## **Analyzing Data**

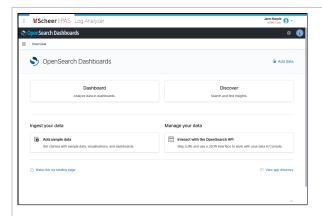

The Scheer PAS Log Analyzer uses OpenSearch as data storage and OpenSearch Dashboards to analyze the logs of all services.

OpenSearch . Dashboards is an open source analytics and visualization tool. You can search, view, and interact with data stored in OpenSearch indices. You can perform advanced data analysis and visualize your data in a variety of charts, tables, and maps in customized dashboards.

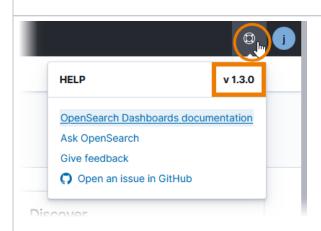

For deta iled infor mati on on Ope nSe arch , its feat ures and how to use the m, refe r to the Offi cial Ope nSe arch Doc ume ntati on.

Ple ase note that the offic ial doc ume ntati on may vary acc ordi ng to diffe rent vers ions of the tool. Bef ore con sulti ng the doc ume ntati on, che ck your Ope nSe arch vers ion. It is disp laye d if you ope n the help men u 0 whe re you can also find а dire ct link to the offic ial doc ume ntati on.

#### **Index Patterns**

The log analyzer needs to knows which indices contain the data you want to analyze. So you need at least one index pattern to make sure that data is available. Several index patterns are created automatically with your Scheer PAS installation:

| Index<br>Pattern    | Description                                                                                                    |
|---------------------|----------------------------------------------------------------------------------------------------|
| apiman_metr<br>ics* | Required to visualize API Management metrics (see API Management Guide > Metrics).                                                                                            |
| fl*                 | Index for logs from the PAS integration component (Bridge), API Management and legacy pas-services.  Required for Showing Docker Container Logs.                              |
| pas*                | Index where PAS services store their log entries. Required for Showing Docker Container Logs.                                                                                 |
| xuml*               | Index for logs from customized xUML services (deployed via Scheer PAS Designer or deployment wizard).  The data of an xUML service is logged only after a service deployment. |

If your log analyzer is empty and does not contain an index pattern, it asks you to create one. You need to do this only once after the first login, then all permitted users can view the logs.

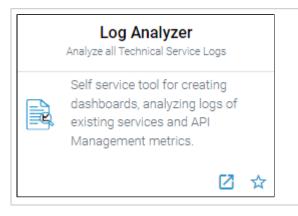

To create an index pattern, open the log analyzer.

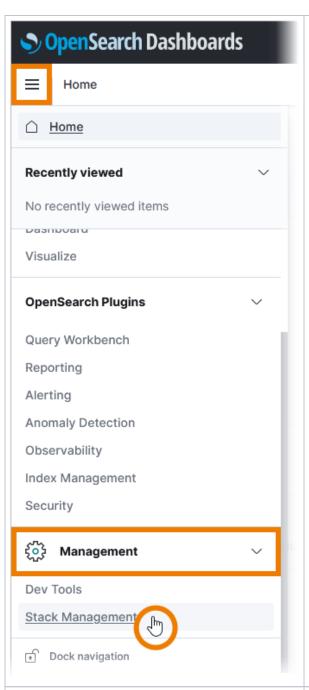

Close the pop-up **Select your tenant**.

Then open the menu =, scroll down to section Manage ment and select Stack Management.

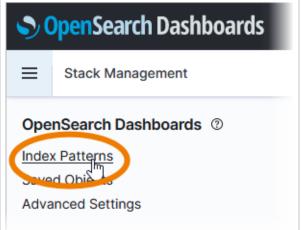

In the Stack Management view, select menu option Index patterns.

Click button Create index pattern:

Create index pattern

### **Example: Creating the fluentd Index**

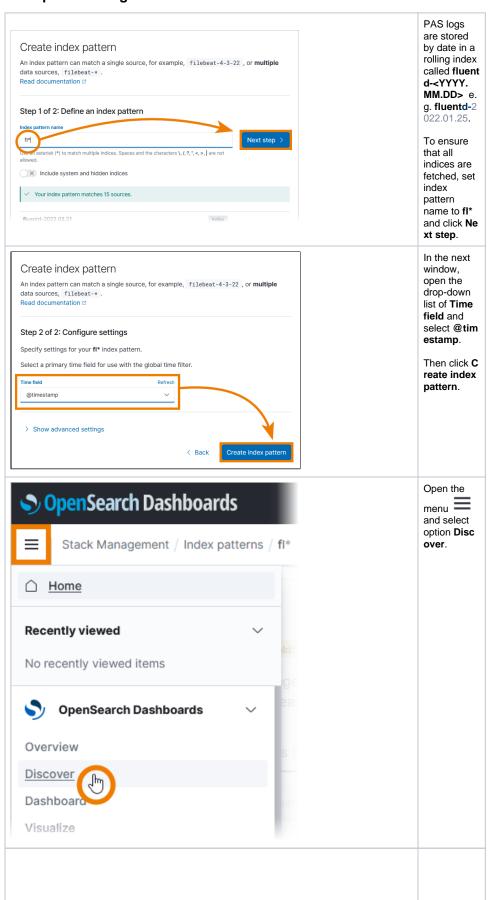

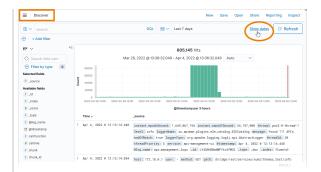

You can now inspect the service logs. If no logs are displayed, extend the time range.

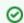

U s e t

h е li n k 0 р е n L 0 g A n а I у z е r t 0 i n s p e С t I 0 gs in t h е S е rv ic е d е t ai ls in S c h е е Р AS Α d m in is tr а ti on t

р е n h е е р е ct е d а а S е W hi n h е L 0 g Ã n al У Z е r.

### Discover: Searching Your Data

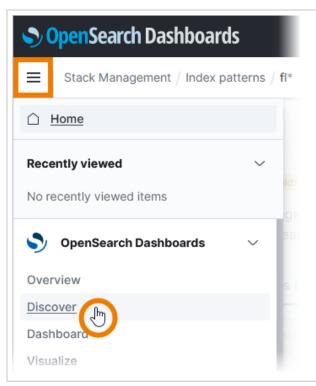

To access the functionalities of the log analyzer, open the r on the start page.

The **Discover** option allows you:

- to select data for exploration.
- to set a time range for the data.
  to search your data with the Query DSL.
- to filter the results.
- to explore the details of your data.
- to view individual documents.
- to create tables that summarize the contents of the da

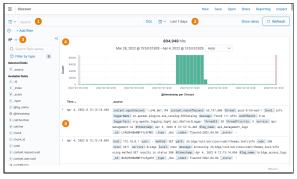

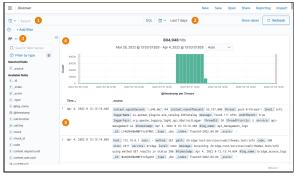

### Overview on the Discover page: 1. Search Query: Enter your search query here. Visit the official OpenSe documentation to get detailed information about the Q 2. Time Range:

Click here to set a time range for the data you want to

3. Sidebar: Use the sidebar to select your index pattern and to aclist of available fields.

4. Time Histogramm:

Shows the time range of the displayed data.

To view the count of documents for a given time, drag mouse over the histogram.

5. Documents Table:

All documents/data available for the set time range are displayed here. You can customize the display and ad your needs.

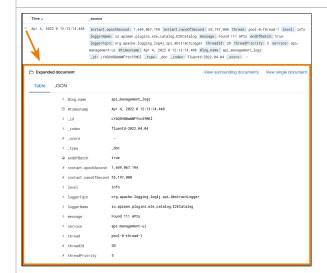

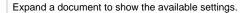

To add a setting to the table display, click on its menu item gle column in table:

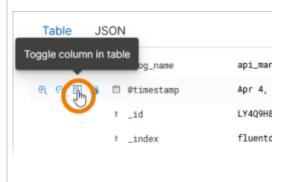

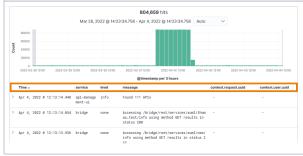

To inspect logs of Scheer PAS Node.js services, you can f example select the following settings to display:

- time (displayed by default)
- **service** (= name of the service)
- level (= log level)
- message (= log message)
- context.request.uuid (= UUID of the request)
- context.user.loginId (= login name of the user)

Once you have created such a query, you are also able to for further use, for example in a dashboard.

## Creating Dashboards

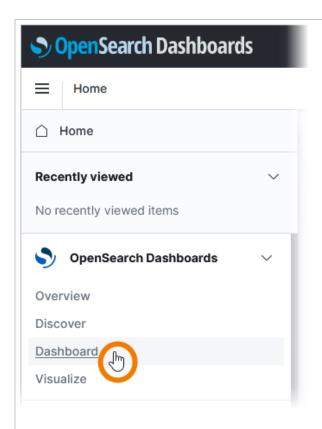

The log analyzer also offers some default dashboards and the possibility to create your own dashboards.

You can add a variety of different panels to inspect and visualize your data, for example area charts, bar and line charts, tree and heat maps, metrics. data tables and many more.

Choose option **Dash board** in the sidebar to start.

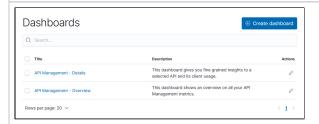

The Scheer PAS Log Analyzer offers several default dashboards. If you open the Dashbo ard menu, the list of available dashboards displayed. Refer to the API Managemen t Guide for further information about the Managemen t default dashboards.

If you want to add your own dashboards, use the Cre ate dashboard button.

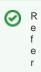

t och apt er OpenSeach Dashboar sinthe Official OpenSeach Document ation for detalled information how tocr

| е  |
|----|
| a  |
| t  |
| е  |
| a  |
| d  |
| а  |
| S  |
| h  |
| b  |
| 0  |
| а  |
| r  |
| d. |
|    |
|    |